# Manuel : publier des jobs sur essenscia.be

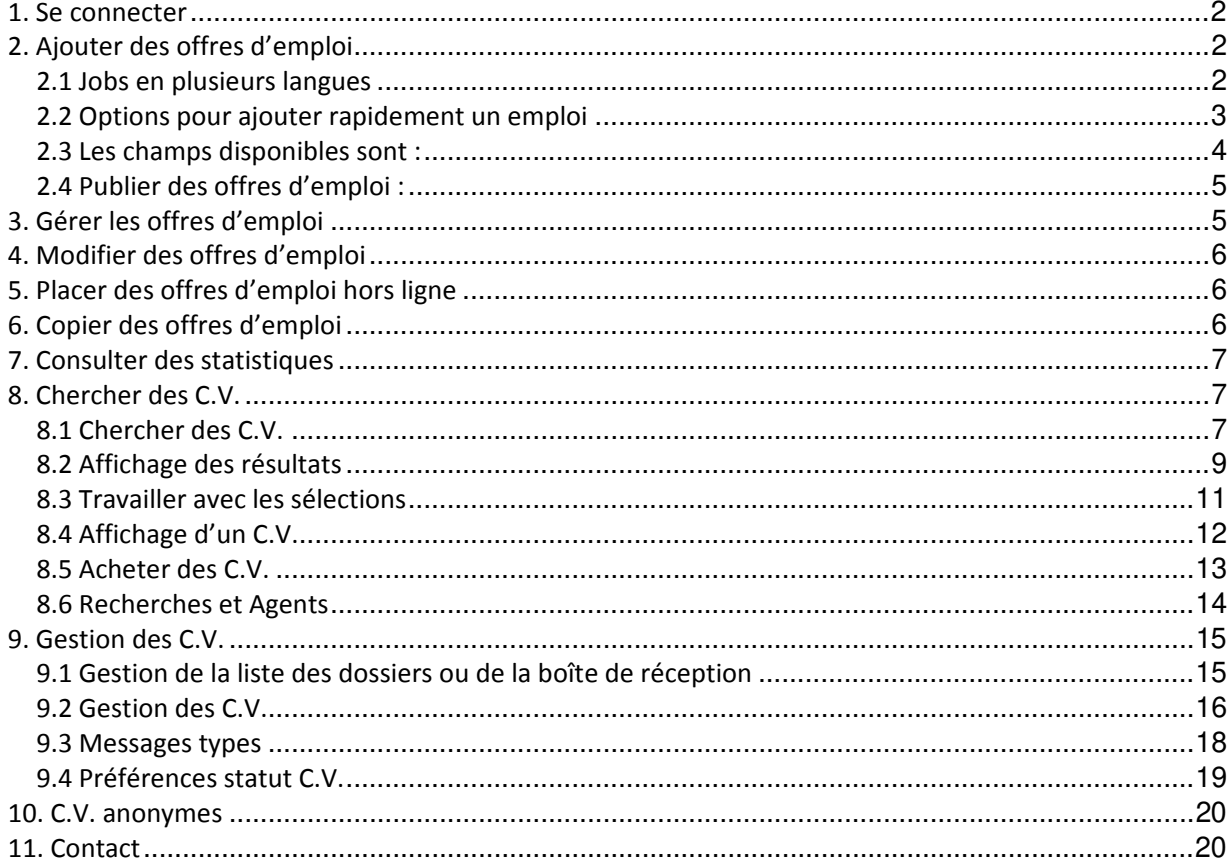

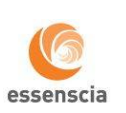

 $\mathbf{1}$ 

# Jobat.be

## **1. Se connecter**

La publication d'offres d'emploi sur essenscia.be se fait via le Jobat :<https://mnt.jobat.be/>

Vous devez vous connecter au moyen de votre login et mot de passe.

## S'identifier

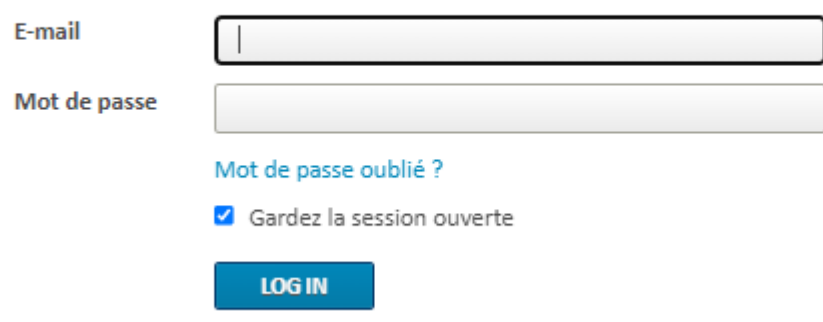

Si vous n'avez pas encore de login / mot de passe, veuillez contacter [dries.mertens@jobat.be](mailto:dries.mertens@jobat.be)

ou [steven.vermeulen@jobat.be](mailto:steven.vermeulen@jobat.be)

## **2. Ajouter des offres d'emploi**

Dans le menu, cliquez sur **Publier un nouveau job**

## 2 Jobs actifs

+ PUBLIER UN NOUVEAU JOB

Le formulaire dans lequel vous pouvez ajouter votre offre d'emploi s'affiche à l'écran. Le formulaire est composé de trois étapes :

- Contenu de l´offre
- Critères de l´offre
- Publication

## **2.1 Jobs en plusieurs langues**

• Vous pouvez publier une offre d'emploi en trois langues sans coût supplémentaire. Cochez la langue dans laquelle vous souhaitez publier votre offre d'emploi et remplissez le formulaire. Répétez cette action pour chaque langue dans laquelle vous souhaitez publier votre offre d'emploi

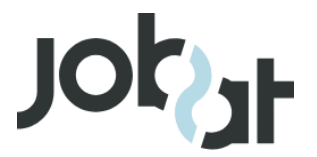

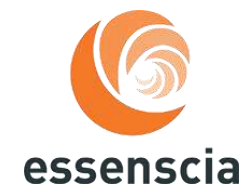

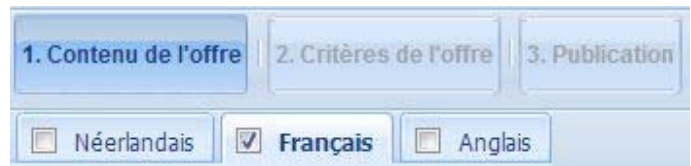

Si vous souhaitez désactiver une langue, il vous suffit de décocher la case de sélection.

## **2.2 Options pour ajouter rapidement un emploi**

Jobat vous offre quatre options pour remplir un formulaire d'emploi :

- **"En partant d´un formulaire vide"** Cette option est choisie par défaut. Vous pouvez tout de suite remplir le formulaire vierge.
- **"Nouveau ! Traitement automatique d´un fichier Word ou PDF avec la description de la fonction"** Choisissez cette option pour remplir le formulaire automatiquement avec le lexte de l'offre d'emploi d'un document Word ou PDF. Vous pouvez alors télécharger un document Word ou PDF à partir de votre ordinateur:

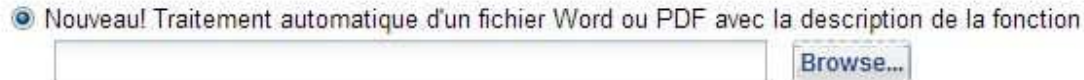

## **"Nouveau! Partir d´une description type"**

Si vous n'avez pas encore de description d'emploi pour votre offre, vous pouvez utiliser les modèles de Jobat. Sélectionnez un titre issu de la liste : le formulaire est automatiquement complété avec le texte modèle que vous pouvez modifier à souhait.

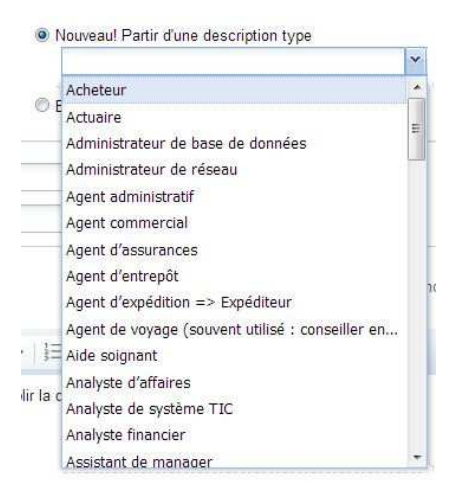

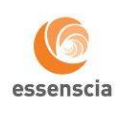

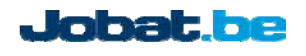

## **"En copiant un job déjà publié"**

Sélectionnez dans la liste le titre d'un emploi déjà publié: le formulaire se remplit alors automatiquement. Vous pouvez encore modifier le texte à votre guise.

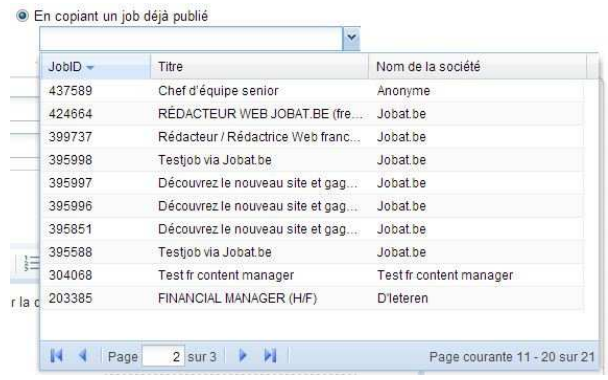

## **2.3 Les champs disponibles sont :**

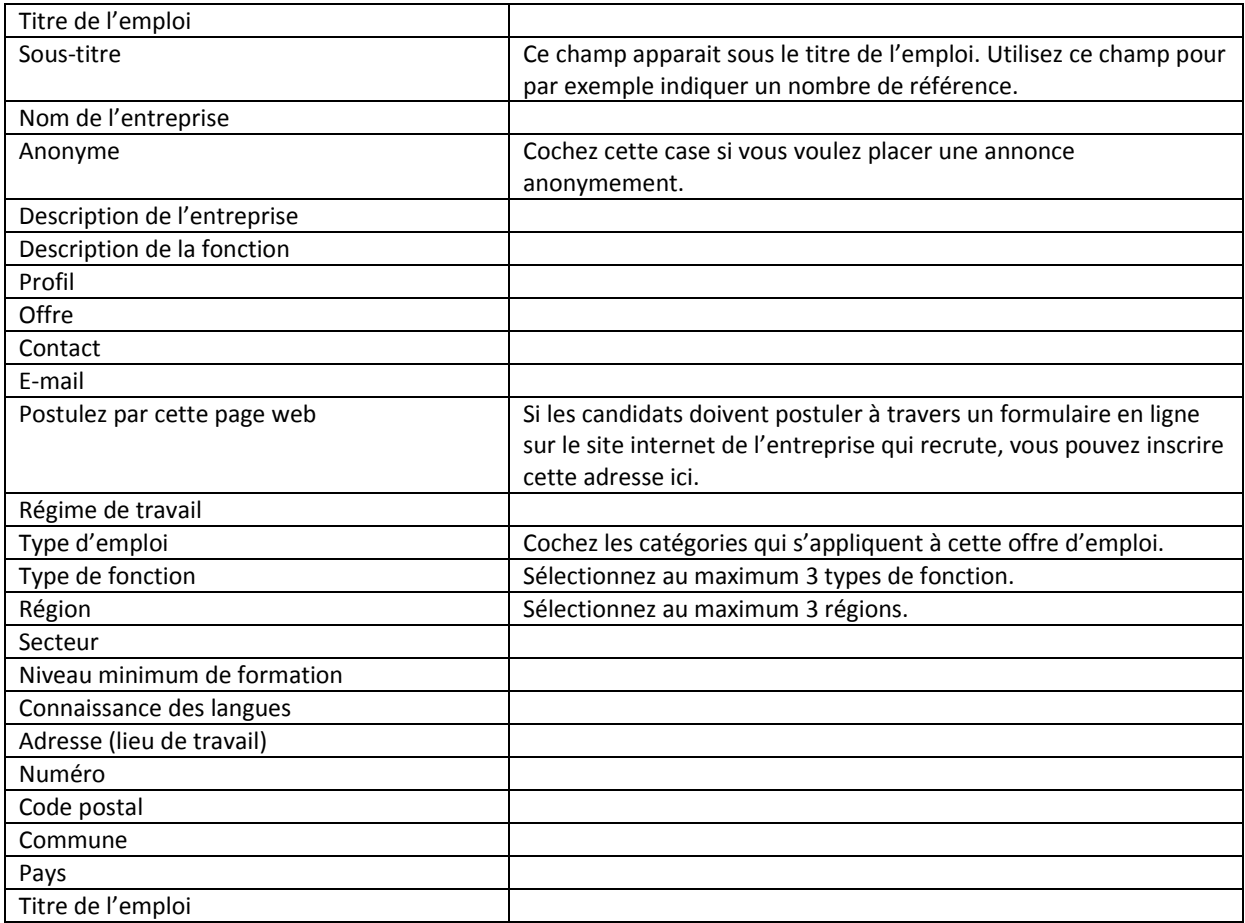

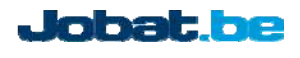

## **2.4 Publier des offres d'emploi :**

Lorsque vous avez rempli le formulaire, vous pouvez immédiatement publier votre offre d'emploi ou plus tard :

#### *Publier immédiatement:*

Cliquez à la fin de l'étape  $3 \text{ sur } \left[ \begin{array}{c} \text{Public} \\ \text{Four public} \end{array} \right]$  pour publier immédiatement votre offre d'emploi.

#### *Publier automatiquement plus tard:*

- Sélectionnez la date de début souhaitée dans "Date de début". La "Date de fin" est automatiquement fixée à 4 ou 8 semaines. Vous pouvez à tout moment modifier la date de fin.
- Cliquez en bas de la page sur **Publier**
- Votre offre d'emploi est alors automatiquement publiée à la date que vous avez choisie.

#### *Conserver sans publier:*

• Cliquez à la fin de l'étape 3 sur Sauvegarder afin de conserver votre offre d'emploi sans la publier. L'écran d'aperçu sur lequel pour pouvez publier votre annonce en cliquant sur  $\Box$  Publier apparait ensuite.

Après la publication de votre offre d'emploi, vous pouvez, dans le délai de publication choisi de 4 ou 8 semaines, la modifier à volonté, la placer hors ligne ou la replacer en ligne.

## **3. Gérer les offres d'emploi**

Dans le menu cliquez sur Offres d´emploi > Aperçu. Vous voyez apparaitre la liste de vos offres d'emploi. Il est indiqué par emploi s'il:

- $\circ$   $\bullet$  : figure en ligne
- o **·** doit encore être publié
- $\circ$   $\bullet$  : a été place hors ligne.
- 

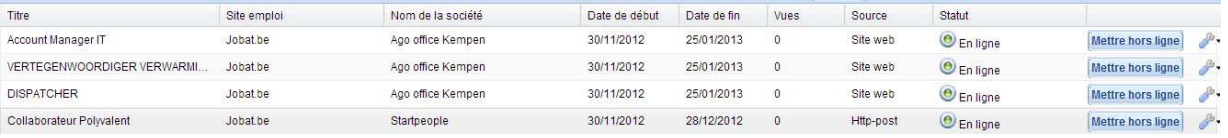

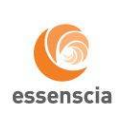

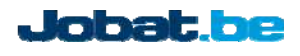

- Cliquez deux fois sur le titre d'une offre d'emploi ou sur  $\bullet$  puis sur "Modifier" pour ouvrir la page d'un emploi.
- Dans l'aperçu cliquez sur ve puis sur "Copier" à côté de l'emploi que vous souhaitez copier.
- Cliquez sur Publier pour publier votre offre d'emploi.
- Cliquez sur Mettre hors ligne à côté du titre de l'emploi que vous souhaitez placer hors ligne.
- Cliquez sur et puis sur "Statistiques" si vous souhaiter consulter plus de statistiques sur
- l'offre d'emploi.

## **4. Modifier des offres d'emploi**

- Cliquez dans le menu sur Offres d´emploi > Aperçu
- Dans l'aperçu, cliquez deux fois sur le titre de la fonction d'une offre d'emploi ou sur  $\overline{\mathscr{I}}$  puis sur "Modifier".
- Apportez vos modifications dans le formulaire et cliquez sur Sauvegarder
- Vos modifications sont immédiatement placées en ligne sur Essenscia.be

## **5. Placer des offres d'emploi hors ligne**

- Dans le menu cliquez sur Offres d´emploi > Aperçu
- Dans l'aperçu cliquez sur Mettre hors ligne à côté du titre de l'emploi que vous souhaitez placer hors ligne.
- L'offre d'emploi est immédiatement placée hors ligne.

## **6. Copier des offres d'emploi**

- Dans le menu cliquez sur Offres d´emploi > Aperçu
- Dans l'aperçu cliquez sur  $\mathbb{Z}$  puis sur "Copier" à côté de l'emploi que vous souhaitez copier
- Le formulaire d'emploi rempli apparait alors à l'écran. Modifiez l'offre d'emploi si nécessaire et
- cliquez sur **Sauvegarder** pour copier l'offre d'emploi.

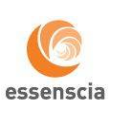

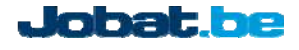

## **7. Consulter des statistiques**

- Cliquez dans le menu sur Offres d´emploi > Aperçu
- Par offre d'emploi, le nombre de fois que l'offre a été vue apparait dans la colonne "Vues".
- Cliquez sur , puis sur "Statistiques" si vous souhaiter consulter plus de statistiques sur l'offre d'emploi. Deux nombres sont indiqués ici:
	- o Vues: le nombre de fois que votre offre a été consultée
	- o Reactions: le nombre de réactions (candidatures, questions) envoyées au travers de Essenscia.be

## **8. Chercher des C.V.**

Dans le menu, cliquez sur « C.V. » > « Rechercher des C.V. » afin d'ouvrir la fenêtre CV‐search. Le formulaire de recherche de CV‐search apparaît.

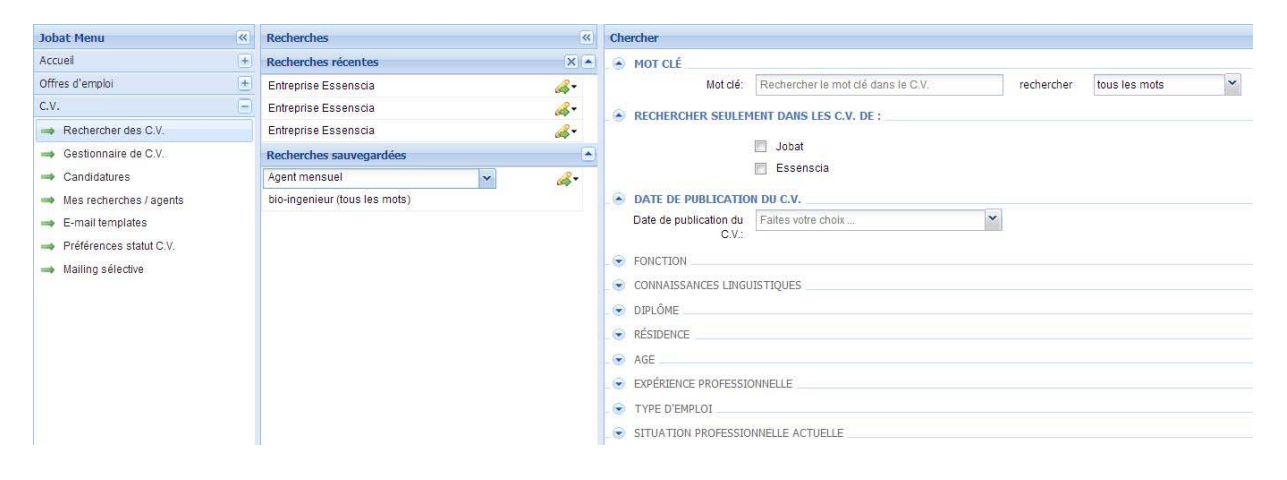

#### **8.1 Chercher des C.V.**

En tant que membre d'essenscia, vous pouvez consulter gratuitement les CV de candidats inscrits via le site web d'essenscia. Vous pouvez chercher des CV essenscia en cochant « essenscia » à côté de « Rechercher seulement dans les CV de ». Vous pouvez lire et télécharger ces CV gratuitement.

Afin de trouver le candidat idéal, vous pouvez également consultez les CV de la base de donnée de Jobat. Pour ce faire, cochez l'option « Jobat ». Vous pouvez obtenir les coordonnées de ces CV en achetant des CV credits. Si vous n'avez pas encore de CV credits, vous pouvez en acheter en appelant le 02/467.20.77 ou en contactant salesjobat@jobat.be.

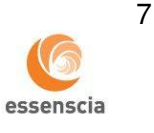

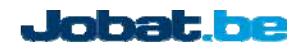

Remplissez le formulaire et cliquez sur « Chercher ». Le formulaire se compose des champs suivants:

- Mot-clé : rechercher le mot-clé dans le C.V.
- Date de publication du C.V. : recherche dans les C.V. postés en ligne ou modifiés depuis un certain temps.
- Fonction : recherche uniquement les fonctions introduites par les candidats dans le champ réservé à leur expérience professionnelle
- Connaissances linguistiques
- Diplôme
- Résidence
- Age
- Expérience professionnelle
- Type d'emploi
- Situation professionnelle actuelle

#### **Remarque:**

#### **Ajouter ou modifier des critères**

Cliquez sur le titre de l'un des critères pour l'ajouter à la recherche. Cliquez à nouveau sur le titre du critère pour le supprimer de la recherche.

#### **•** Synonymes

La fonction CV‐search ajoute automatiquement des synonymes et des variantes orthographiques à votre recherche.

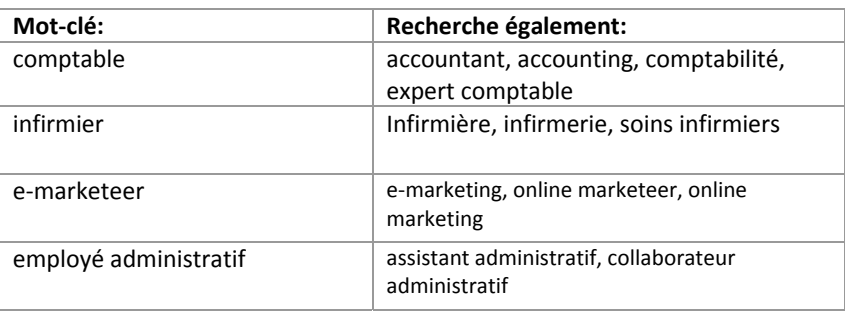

#### **Chercher par plusieurs mots‐clés:**

La fonction CV-search recherche automatiquement les C.V. qui contiennent tous les mots-clés introduits.

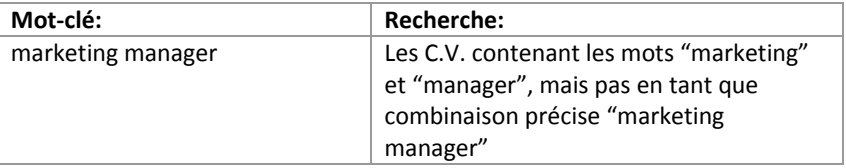

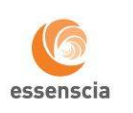

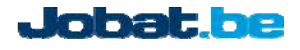

#### **Chercher une combinaison précise de mots:**

Afin de chercher une combinaison précise de mots, utilisez les guillemets:

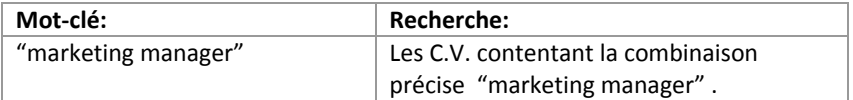

## **Rechercher à l'aide de wildcards**:

Utilisez le signe ? afin d'utiliser une wildcard pour une lettre aléatoire. Utilisez le signe \* afin d'utiliser une wildcard pour une combinaison de lettres aléatoire.

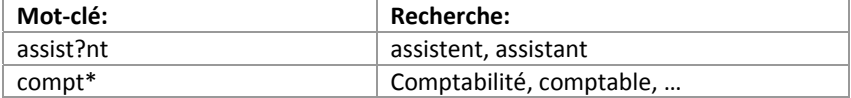

## **8.2 Affichage des résultats**

Les C.V. sont classés en fonction de leur pertinence. Ainsi, les C.V. qui correspondent le plus à vos critères apparaissent en premier dans la liste des résultats.

#### **Affichage des mots‐clés**

Les mots-clés trouvés lors de la recherche ou leurs synonymes, sont indiqués en gras.

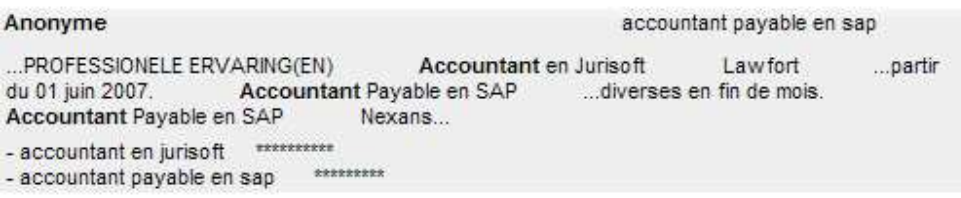

#### **Modifier l'ordre des résultats**

Cliquez sur le titre de l'une des colonnes afin de trier les résultats en ordre ascendant. Cliquez à nouveau sur le titre de la même colonne afin de trier les résultats en ordre descendant.

#### **Affiner les résultats**

Vous pouvez affiner les résultats en choisissant dans la colonne de gauche l'un des critères dans les filtres Région, Fonctions ou Entreprises.

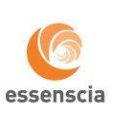

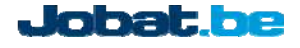

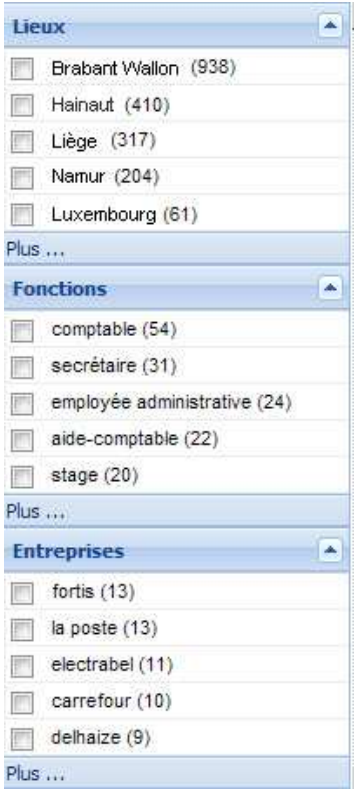

#### **C.V. achetés ou mis à jour**

Les C.V. achetés apparaissent sur fond vert dans la liste des résultats. Les C.V. modifiés par le candidat après leur achat apparaissent sur fond orange.

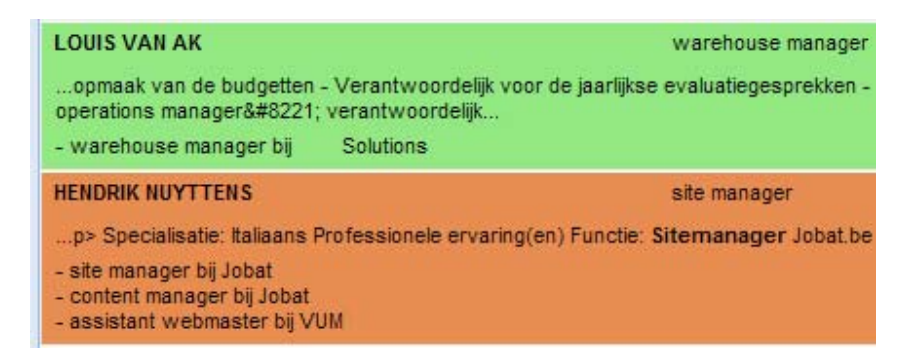

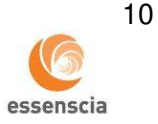

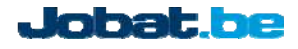

#### **8.3 Travailler avec les sélections**

Vous pouvez sélectionner les C.V. que vous désirez analyser plus en détail ou ceux que vous souhaitez acheter. Votre sélection apparaît dans la fenêtre en bas de la page.

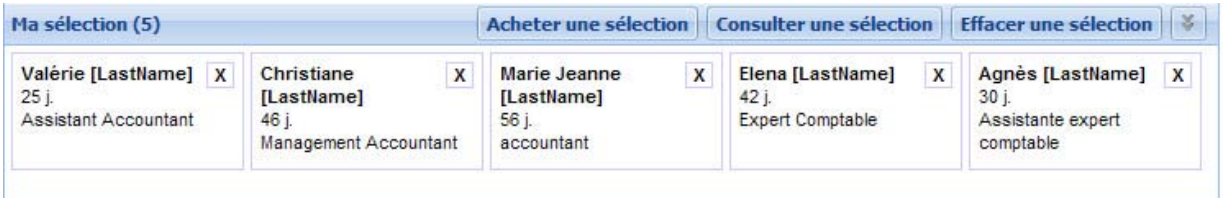

#### **Comment sélectionner ?**

- Sur une page de résultats: cliquez sur « Sélectionner » afin d'ajouter un C.V. à votre sélection
- Sur la page détaillée d'un C.V.: cliquez sur « Ajouter à la sélection »

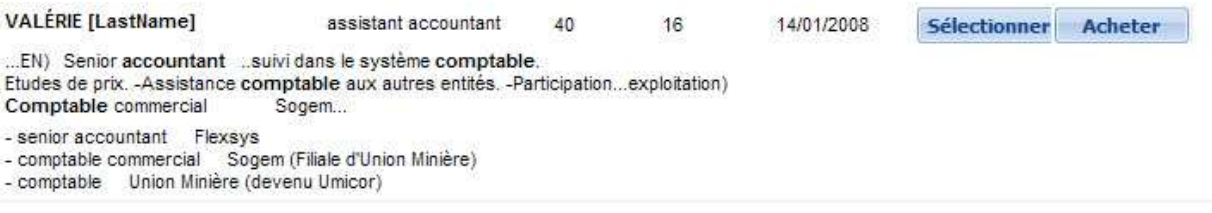

#### **Consulter une sélection:**

• Cliquez sur « Consulter une sélection ».

#### **Effacer une sélection:**

 Lorsque vous lancez une nouvelle recherche ou que vous consultez des C.V., votre sélection est conservée. Cliquez sur: « Effacer la sélection » afin d'effacer votre sélection.

#### **Acheter une sélection:**

 Cliquez sur: « Acheter une sélection ». Une fenêtre apparaît. Sélectionnez alors le dossier dans lequel vous désirez conserver les C.V. achetés ou créez-en un nouveau.

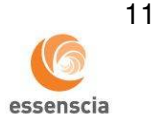

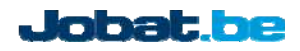

## **8.4 Affichage d'un C.V.**

La consultation des C.V. est gratuite. Si vous n'êtes pas autorisé à utiliser de manière illimitée la fonction CV‐search, vous ne pourrez pas accéder aux coordonnées d'un C.V. (nom, adresse complète, numéro de téléphone et adresse e‐mail) ni au nom du dernier employeur du candidat avant d'avoir acheté ou téléchargé le C.V.

## **Affichage en cas de crédits illimités**

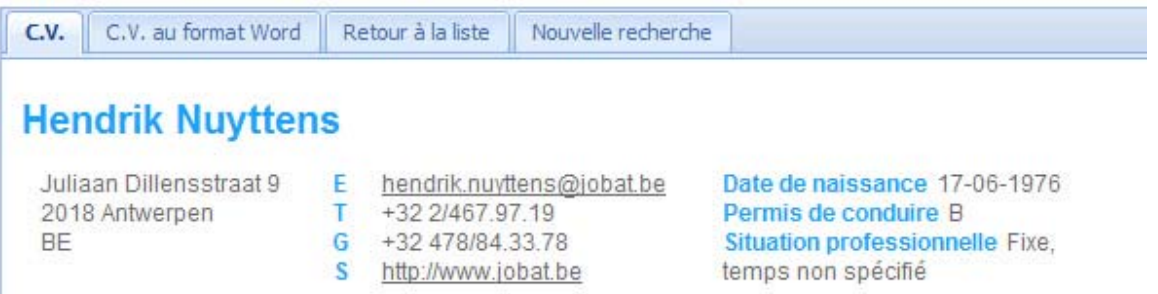

#### **Affichage en cas de crédits limités**

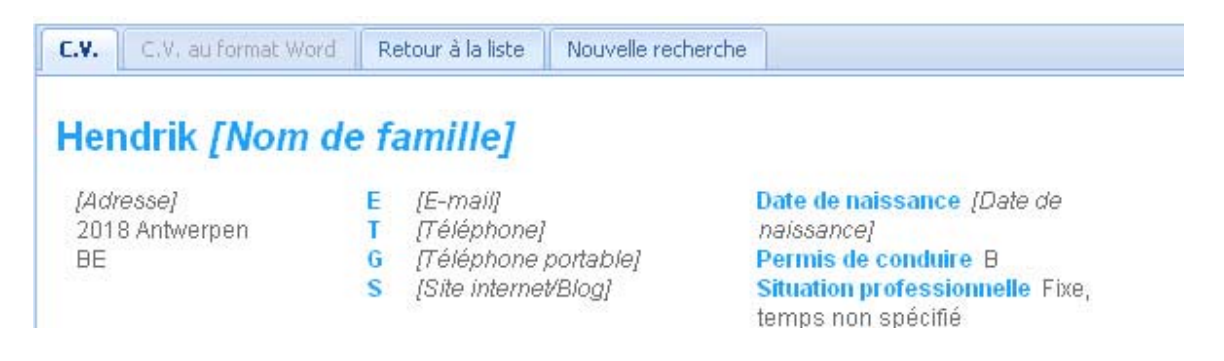

## **Affichage du C.V. au format Word ou Pdf**

 Si le candidat a posté un C.V. au format Word ou Pdf sur Jobat.be, celui‐ci apparaîtra dans la fenêtre Word CV ou Pdf CV.

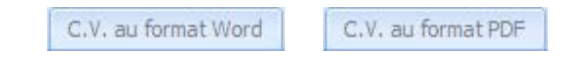

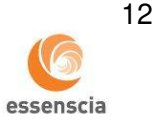

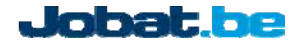

#### **8.5 Acheter des C.V.**

Vous pouvez acheter un seul ou plusieurs C.V. simultanément

 Cliquez dans une liste de résultats ou sur la page de détails d'un C.V. sur « Acheter » ou sur « Acheter la sélection »:

la se

 Une fenêtre apparaît. Sélectionnez alors le dossier dans lequel vous désirez conserver le(s) C.V. acheté(s) ou créez‐en un nouveau:

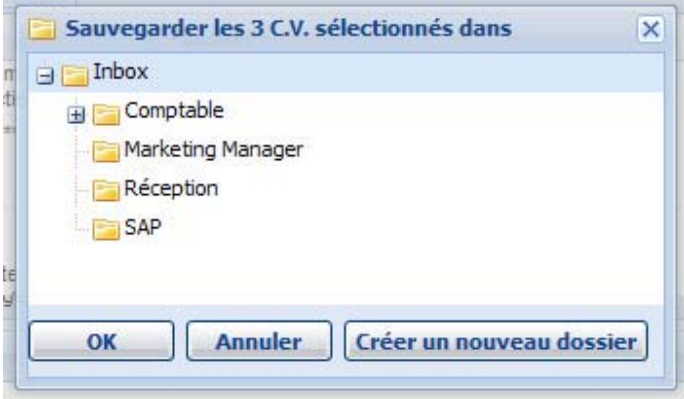

 Le message « Le C.V. a été acheté le ../../…. » apparaît à côté du/des C.V. acheté(s). A présent, vous pouvez imprimer le C.V. ou l'envoyer à un collègue.

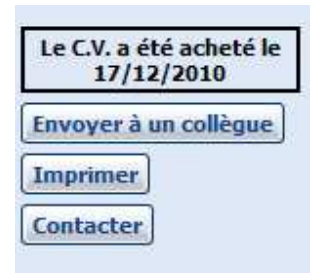

#### **Acheter des C.V. mis à jour**

 Les C.V. mis à jour par le candidat après leur achat sont indiqués sur fond orange. L'achat de C.V. mis à jour se déroule de la même manière que celui de nouveaux C.V.

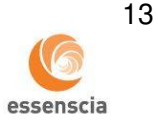

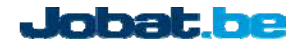

## **8.6 Recherches et Agents**

#### **Recherches récentes**

Vos recherches récentes sont automatiquement conservées dans la fenêtre « Recherches récentes ». Dans cette fenêtre, vous pouvez procéder à nouveau à une recherche déjà effectuée, la modifier ou la conserver.

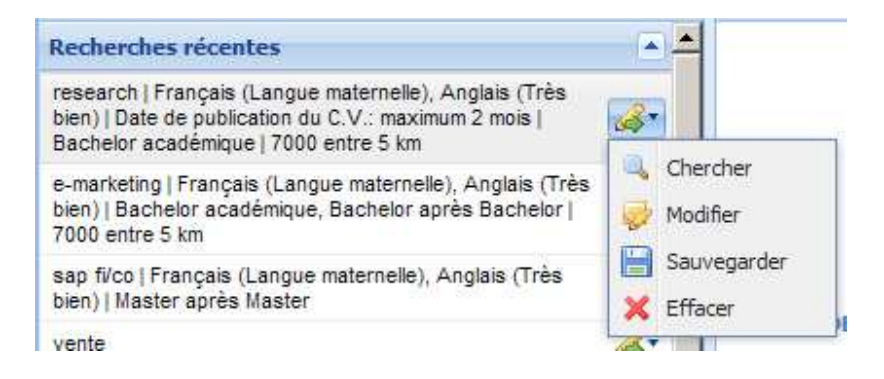

#### **Conserver les recherches**

Cliquez pour une recherche dans la fenêtre « Recherches récentes » sur l'icône  $\bullet$  et sélectionnez « Conserver ». La recherche apparaît alors dans la fenêtre « Recherches conservées »

#### **Créer des agents**

Un agent vous prévient lorsque de nouveaux C.V. ont été postés en ligne et qui correspondent à l'une de vos recherches.

Pour créer un agent, procédez comme suit:

- Conservez la recherche pour laquelle vous souhaitez recevoir des alertes.
- Dans la fenêtre « Recherches conservées » indiquez à quelle fréquence vous souhaitez recevoir des courriers électroniques: chaque jour, semaine ou mois.

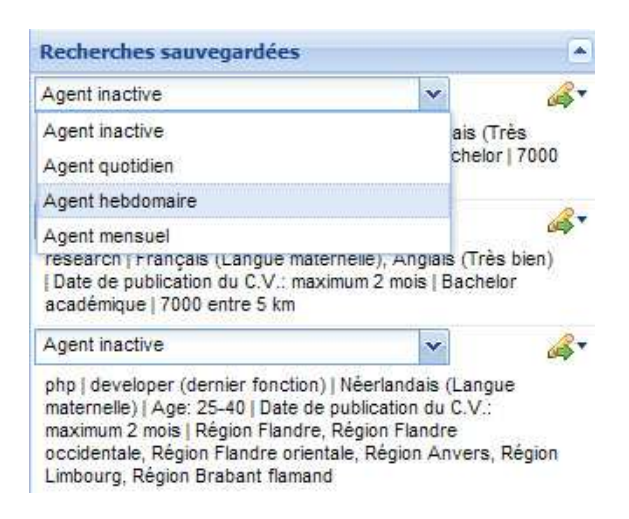

## **9. Gestion des C.V.**

Vous pouvez gérer les C.V. achetés sur la page « Gestionnaire de C.V. »

Sur la page « Candidatures », vous pouvez voir les candidatures à vos offres d'emploi. Sur la page « Gestionnaire De C.V. », vous pouvez gérer les CV téléchargés à partir des bases de données essenscia ou Jobat.

Cliquez sur «Gestionnaire De C.V.» ou sur « Candidatures » dans le menu.

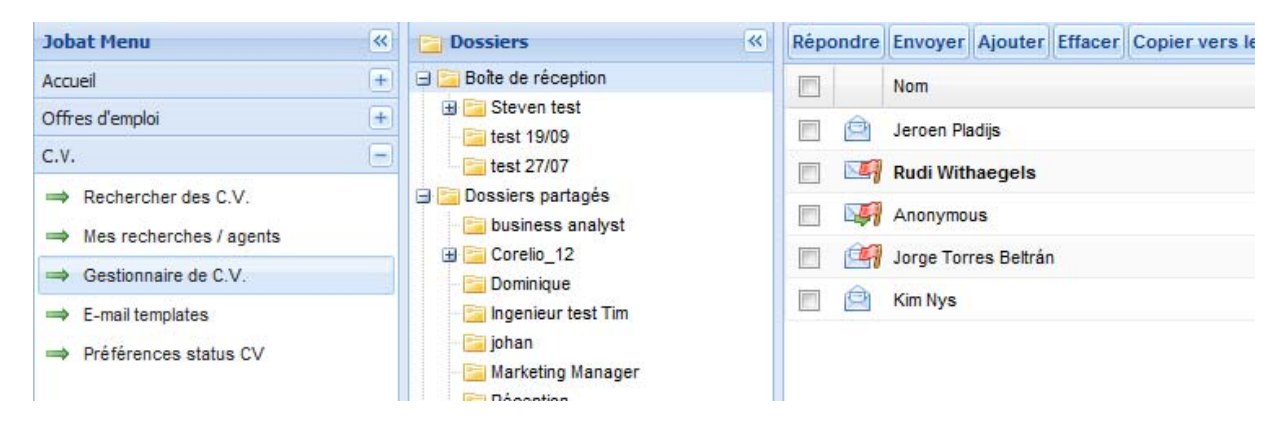

La gestion des C.V. fonctionne selon le principe d'une boîte de courrier électronique. Vous pouvez gérer les C.V. dans des dossiers, partager des dossiers avec vos collègues, répondre directement aux candidats ou envoyer les C.V. à vos collègues. Vous pouvez également ajouter des C.V. ou inscrire des messages standard.

#### **9.1 Gestion de la liste des dossiers ou de la boîte de réception**

Lorsque vous achetez des C.V., vous pouvez indiquer le dossier dans lequel ceux-ci doivent être conservés.

#### **Créer un nouveau dossier**

A l'aide du bouton droit de votre souris, cliquez sur un dossier et sélectionnez: « Créer un nouveau dossier » Renommez le nouveau dossier.

#### **Partager un dossier**

Les dossiers qui se trouvent dans votre boîte de réception sont liés à votre login et ne peuvent dès lors pas être consultés par vos collègues. Le fait de partager un dossier permet à vos collègues d'y accéder.

- A l'aide du bouton droit de votre souris, cliquez sur le nom du dossier que vous désirez partager.
- Cliquez sur « Partager le dossier ».
- Le dossier est alors déplacé vers « Dossiers partagés ».

Si vous ne souhaitez plus partager un dossier avec vos collègues, procédez comme suit:

- A l'aide du bouton droit de votre souris, cliquez sur le nom du dossier que vous ne souhaitez plus partager.
- Cliquez sur « Arrêter le partage ».
- Le dossier est alors déplacé dans votre dossier « Inbox ».
- Vous pouvez arrêter le partage uniquement des dossiers que vous avez vous‐même partagés.

## **9.2 Gestion des C.V.**

**Ouvrir les C.V.**

- Cliquez sur le nom d'un candidat pour ouvrir son C.V. dans la fenêtre de lecture qui se trouve en bas de la page.
- Double-cliquez sur le nom d'un candidat afin d'ouvrir son C.V. dans une nouvelle fenêtre.
- Vous pouvez ouvrir ou fermer la fenêtre de lecture qui se trouve en bas de la page en cliquant sur Ouvrir la fenêtre de lecture ou Fermer la fenêtre de lecture

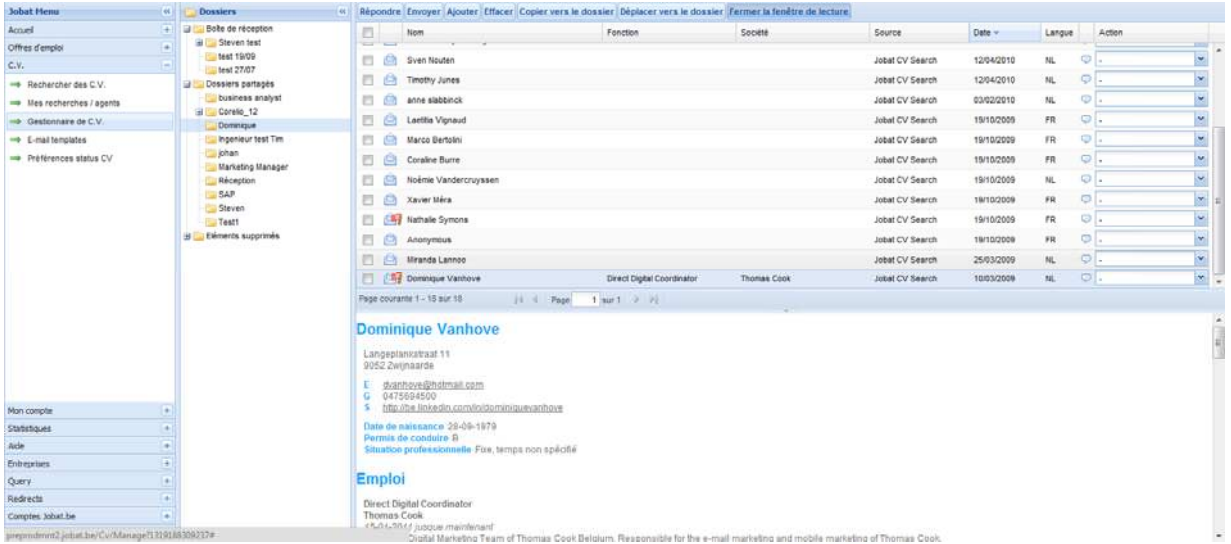

#### **Répondre aux C.V ou les transférer**

- Sélectionnez les candidats auxquels vous souhaitez répondre ou dont vous désirez transférer le C.V. et cliquez sur Répondre ou Envoyer
- Rédigez votre message dans la fenêtre qui apparaît. Vous pouvez ajouter des pièces jointes, ouvrir un message standard ou enregistrer votre message en tant que message standard.

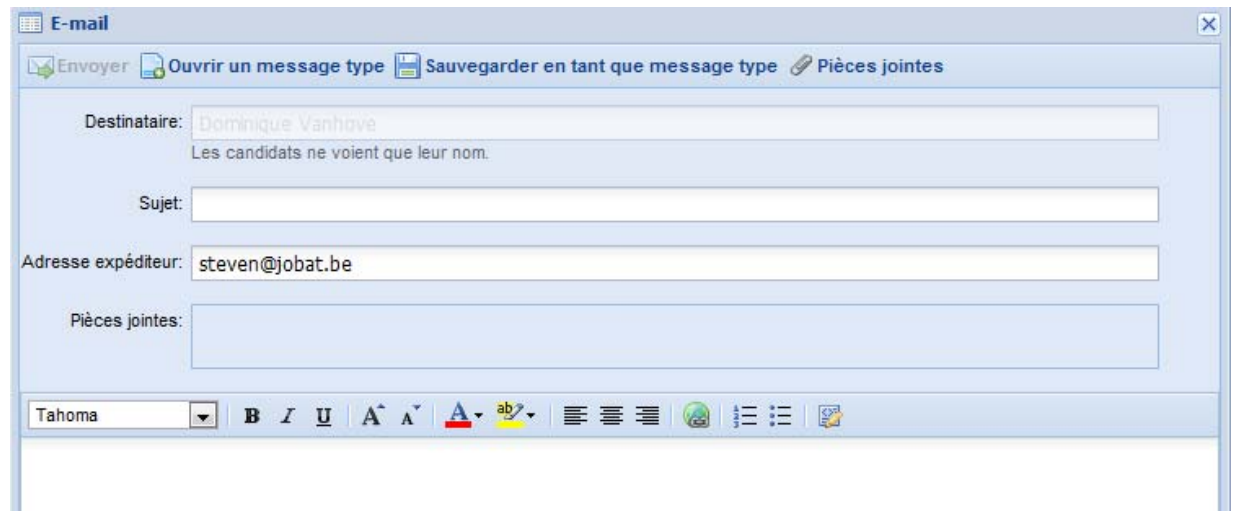

#### **Ajouter des C.V.**

- Dans la liste des dossiers, cliquez sur le nom du dossier dans lequel vous souhaitez ajouter un C.V.
- Cliquez sur **Ajouter** afin d'ajouter des C.V.
- Remplissez le formulaire et cliquez sur « Ajouter ».

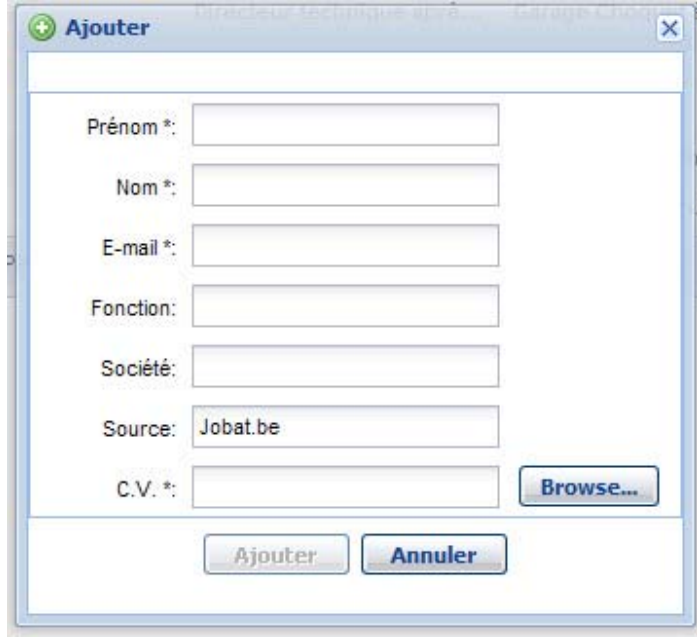

#### **Déplacer ou copier des C.V.**

- Sélectionnez les candidats que vous souhaitez déplacer dans un autre dossier
- Choisissez l'option « Copier vers le dossier » si vous désirez copier le C.V. du candidat dans un autre dossier ou cliquez sur « Déplacer vers le dossier » si vous souhaitez déplacer le C.V. dans un autre dossier.
- Une fenêtre apparaît dans laquelle vous devez sélectionner le dossier dans lequel vous souhaitez copier ou déplacer le C.V.

## **Effacer des C.V.**

Sélectionnez les C.V. que vous souhaitez effacer et cliquez sur **Effacer** 

#### **9.3 Messages types**

Vous pouvez créer des messages types afin d'être en mesure d'écrire simultanément à plusieurs candidats ou d'utiliser à nouveau par la suite les messages déjà envoyés.

#### **Créer un message type**

Cliquez sur « E‐mail templates ».

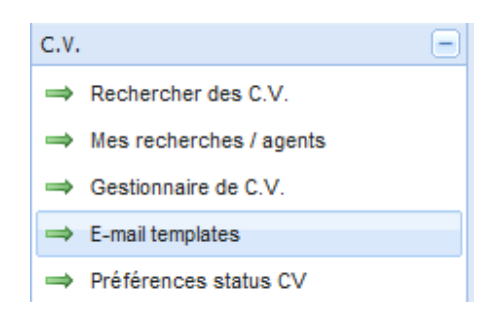

 Cliquez sur « Nouveau » afin de créer un nouveau message type, remplissez le formulaire électronique et cliquez sur sauvegarder.

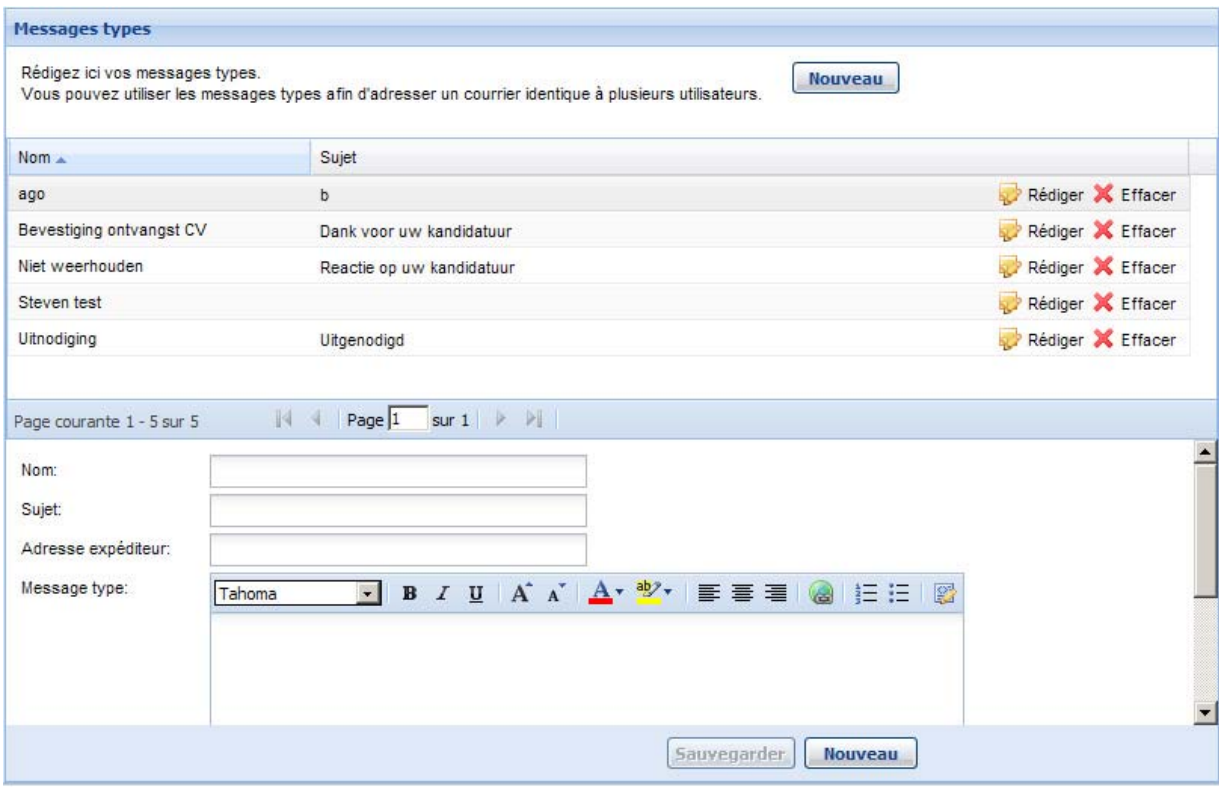

• Cliquez sur **P** Rédiger ou X Effacer si vous désirez modifier ou supprimer un message type.

## **9.4 Préférences statut C.V.**

Dans les dossiers réservés aux C.V., le menu déroulant « Action » vous permet d'attribuer un statut à chaque C.V.

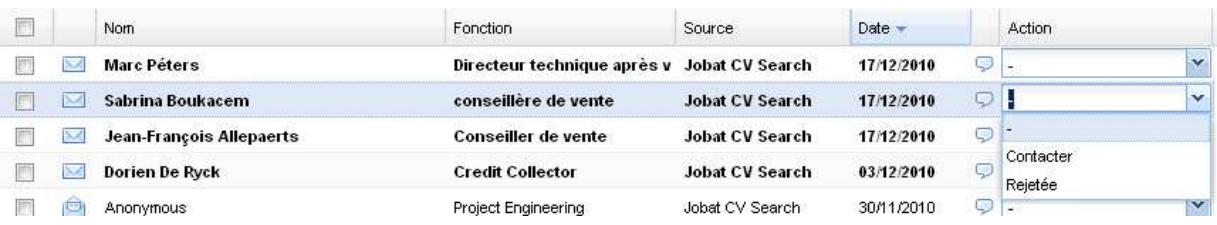

#### **Gérer les statuts**

La page « Préférences statut C.V. » vous offre la possibilité de créer les statuts que vous souhaitez pour le menu déroulant. Les statuts « Rejeté » et « Contacter » sont prédéfinis et ne peuvent être supprimés.

Cliquez sur « Préférences statut C.V. »

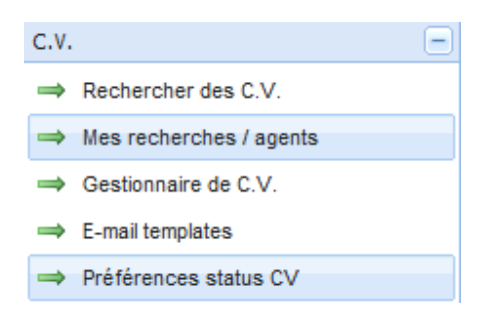

Cliquez sur « Ajouter statut C.V. » afin d'ajouter un statut.

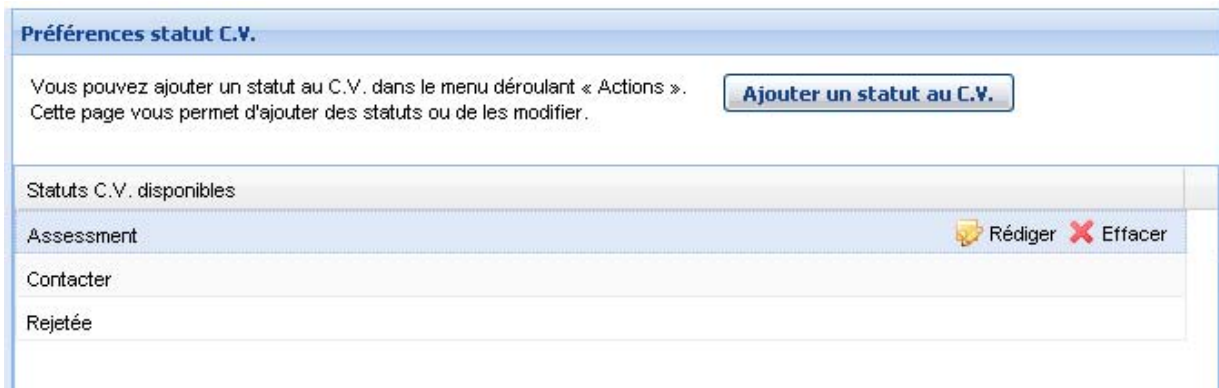

• Cliquez sur Rédiger ou X Effacer si vous désirez modifier ou supprimer un statut.

## **10. C.V. anonymes**

Les candidats peuvent inscrire anonymement leur C.V. sur Jobat.be. Si vous achetez un C.V. anonyme, nous ne pouvons pas vous transmettre les coordonnées de ce candidat. Vous pouvez cependant contacter les candidats anonymes par courrier électronique grâce à la fonction « Répondre ». Le candidat décide alors s'il souhaite ou non transmettre ses coordonnées.

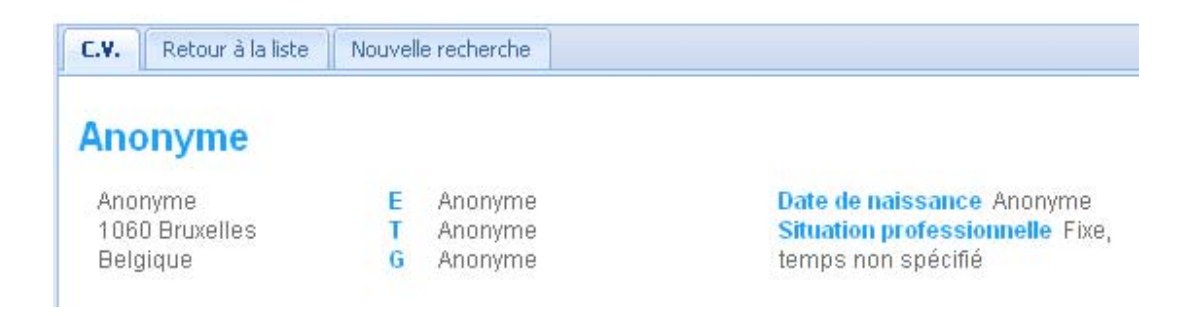

## **11. Contact**

Des question concernant la publication de vos offres d'emploi ? Contactez Jobat.be :

Steven Vermeulen **Bank and Steven Vermeulen Dries Mertens** Sales Assistant Online **Sales Assistant Online Sales Assistant Online** 02 467 27 69 02 467 97 12 steven.vermeulen@jobat.be dries.mertens@jobat.be

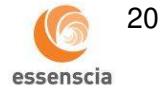

# Jobat be